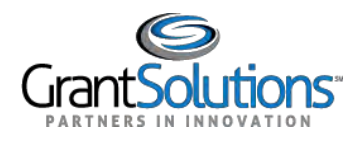

## **Log Into GrantSolutions Through Login.gov Using PIV**

A Grantor user email address associated with a Login.gov account may log into GrantSolutions through Login.gov. If logging into GrantSolutions through Login.gov, a Grantor user must use a PIV card associated with the Login.gov account to do so. The Grantor user should create a Login.gov account and add a PIV card to the account prior to attempting to log into GrantSolutions through Login.gov using the PIV card (see Add a PIV Card to a Login.gov Account section).

To log into GrantSolutions through Login.gov using a PIV card, perform the following steps:

1. From a browser such as Mozilla Firefox or Google Chrome, navigate to [www.grantsolutions.gov](http://www.grantsolutions.gov/) and click the **Login** button.

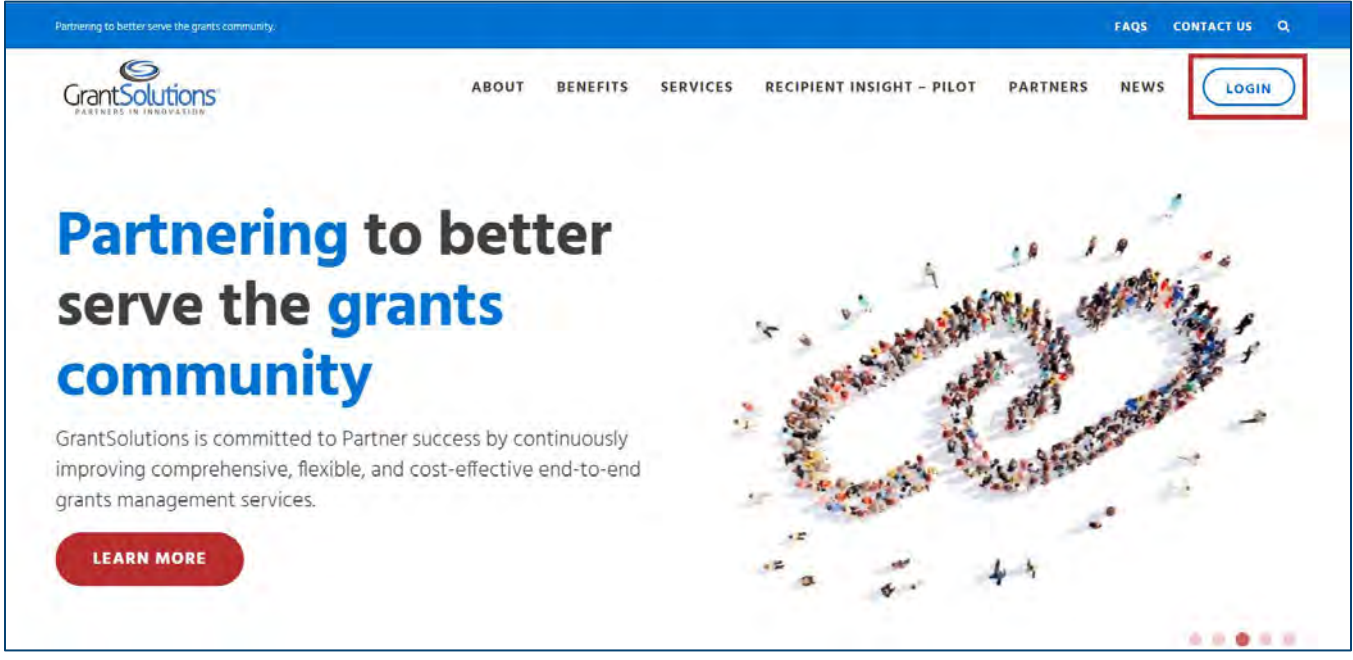

*Figure 24: GrantSolutions Public Website with Login button* 

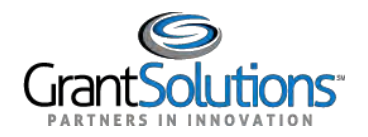

2. The GrantSolutions "Login" screen appears. Click the **Login.gov** button.

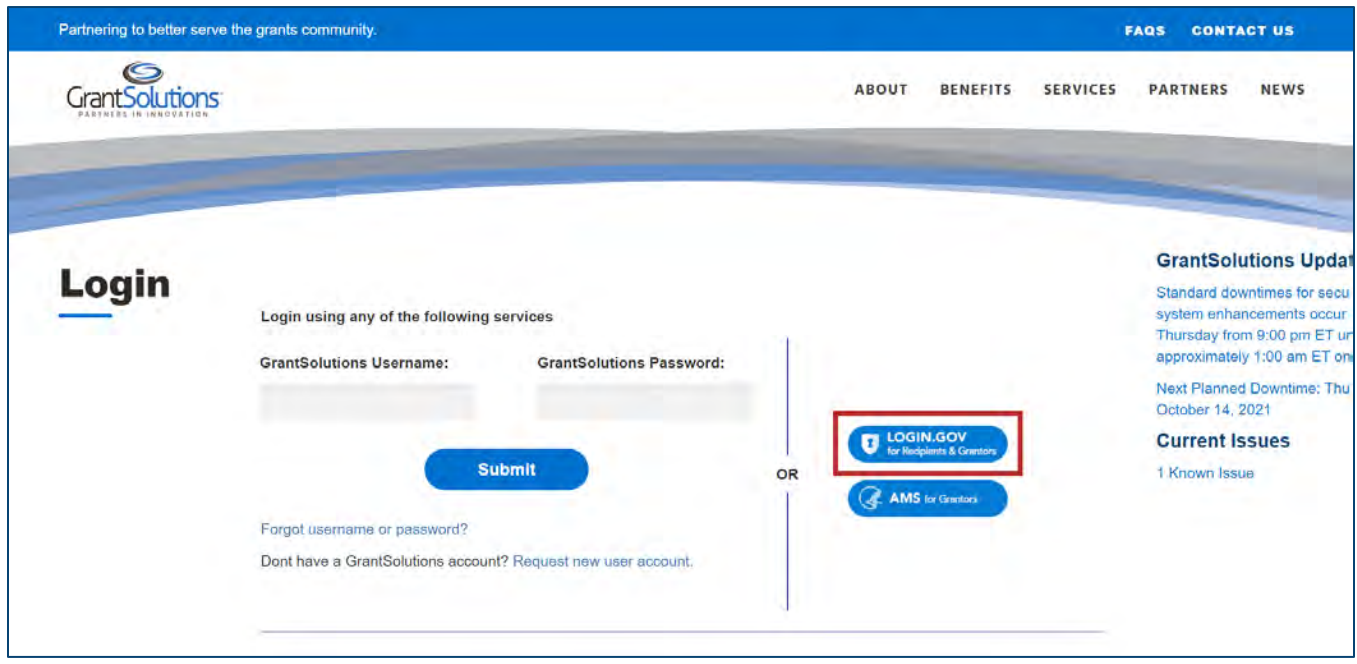

*Figure 25: GrantSolutions Login screen with Login.gov button*

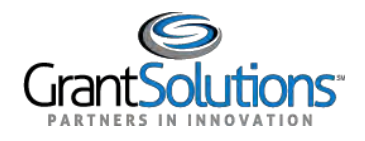

3. The Login.gov "Sign in" screen appears, this time linked to GrantSolutions. Click the **Sign in with your government employee ID** link at the bottom.

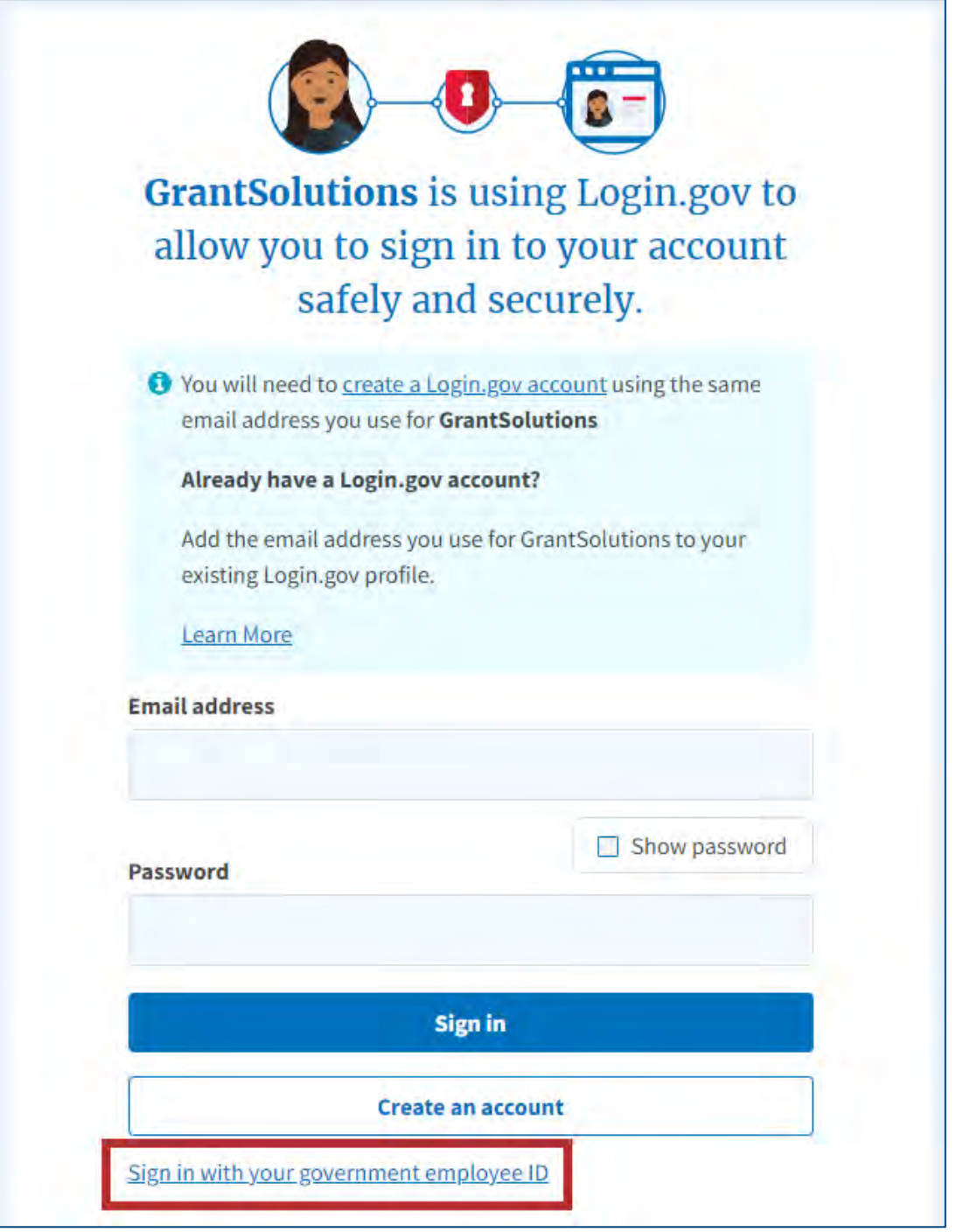

*Figure 26: Login.gov Sign in screen with Sign in with your government employee ID link*

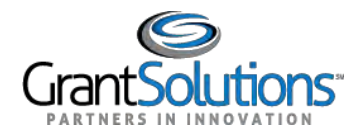

4. The Login.gov "Sign in with your PIV or CAC" screen appears. Click the **Insert your PIV/CAC** button.

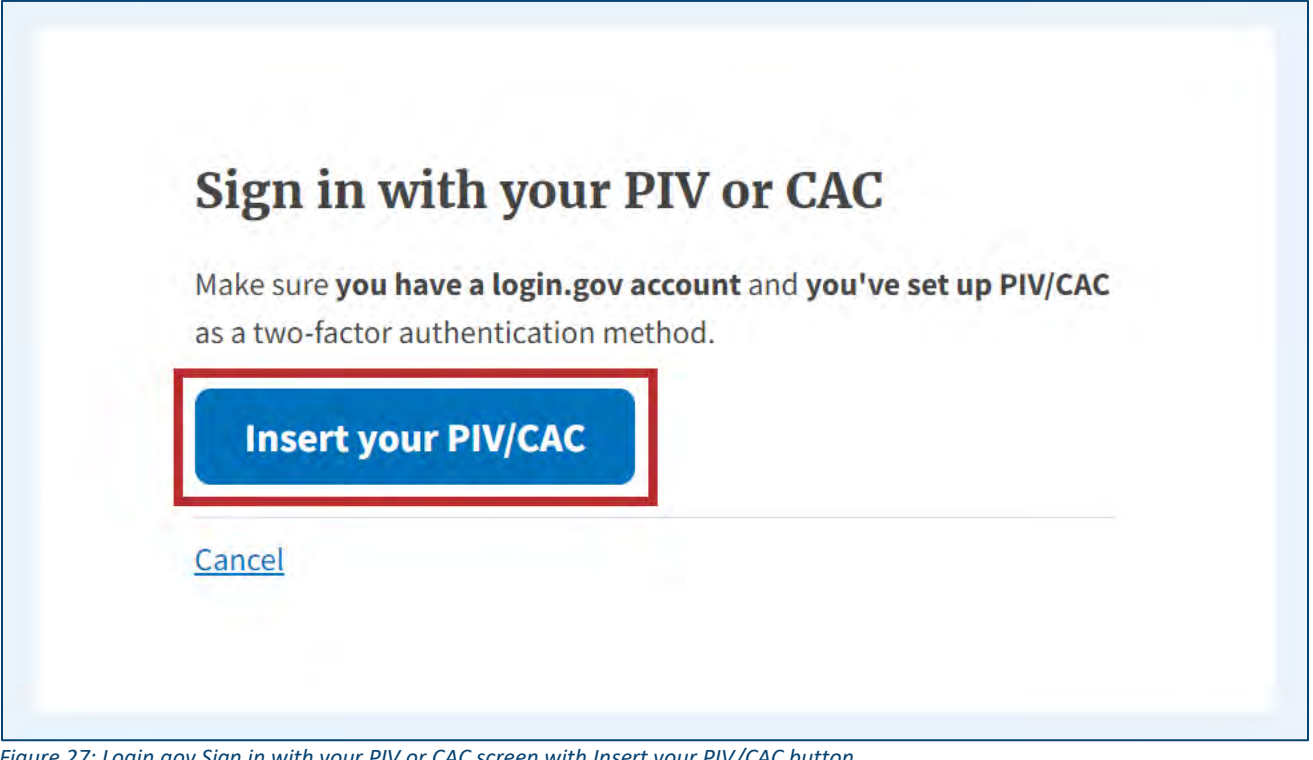

*Figure 27: Login.gov Sign in with your PIV or CAC screen with Insert your PIV/CAC button*

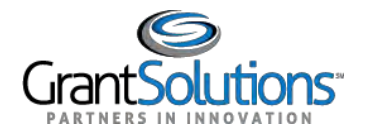

┑

5. In the browser window, select the correct **PIV certificate** and click the **OK** button in the browser.

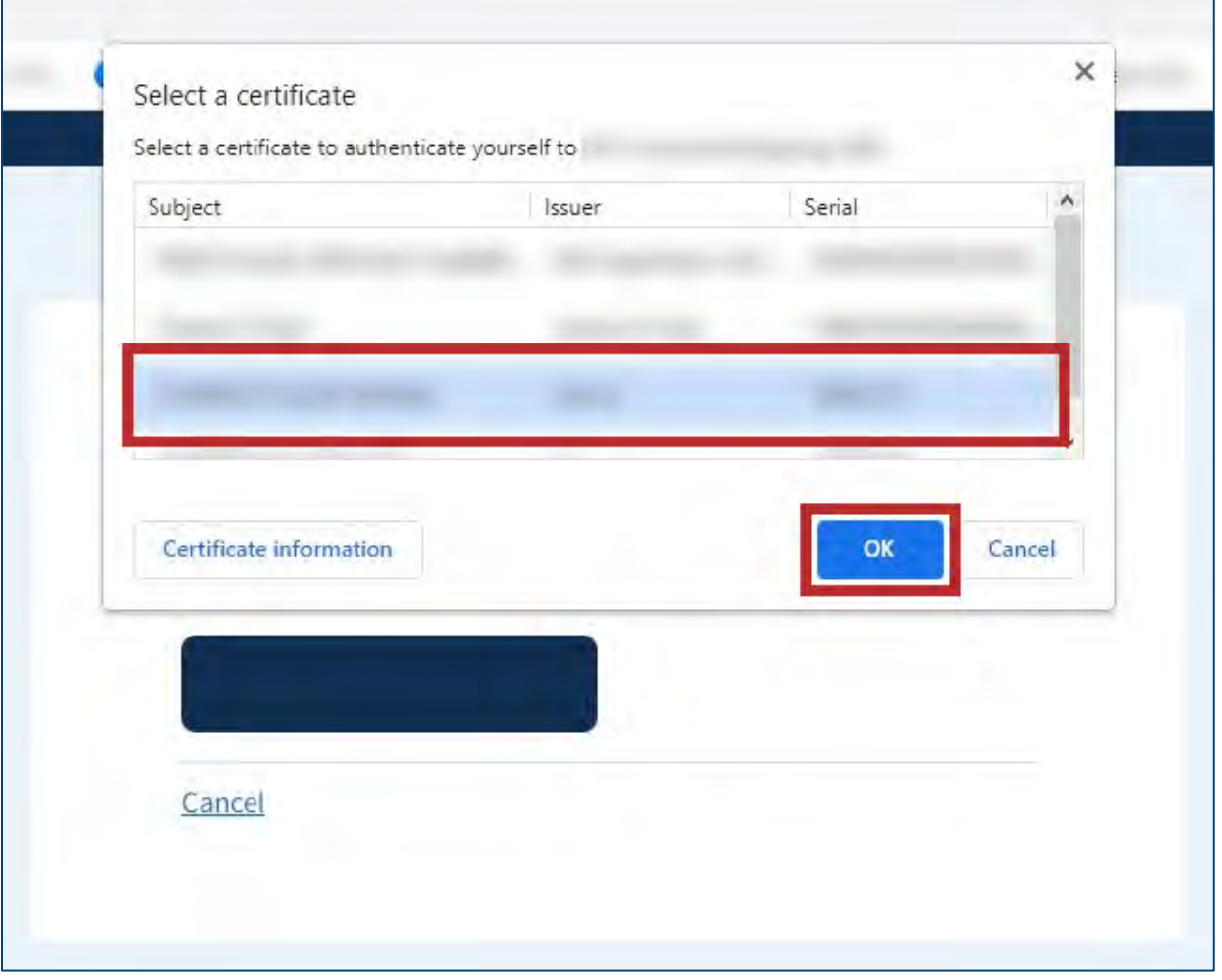

*Figure 28: Browser window with PIV certificate and OK button*

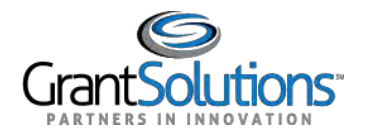

6. In the new browser window, enter the **PIV PIN** in the *PIN* field and click the **OK** button.

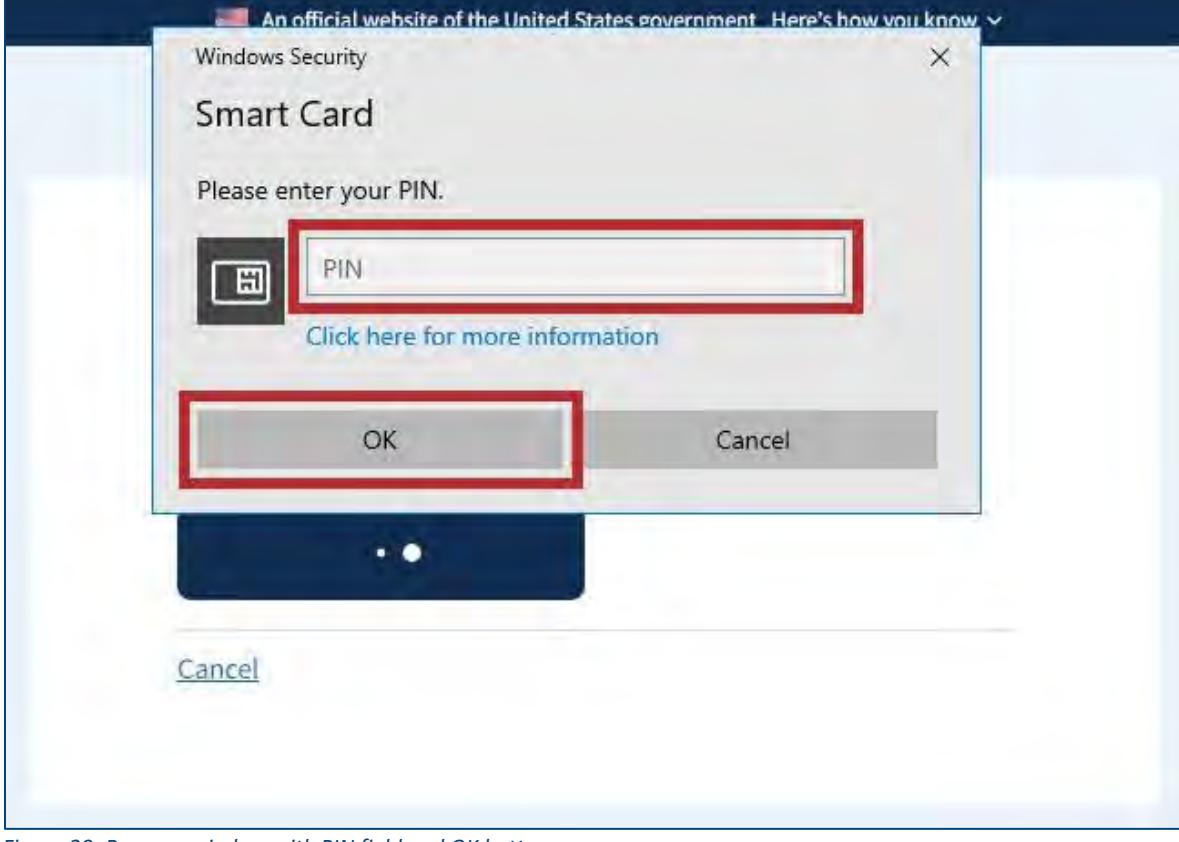

*Figure 29: Browser window with PIN field and OK button*

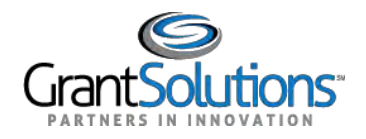

7. The Login.gov "You are now signing in for the first time" screen appears with the email address used for the Login.gov account. Click the **Agree and continue** button at the bottom.

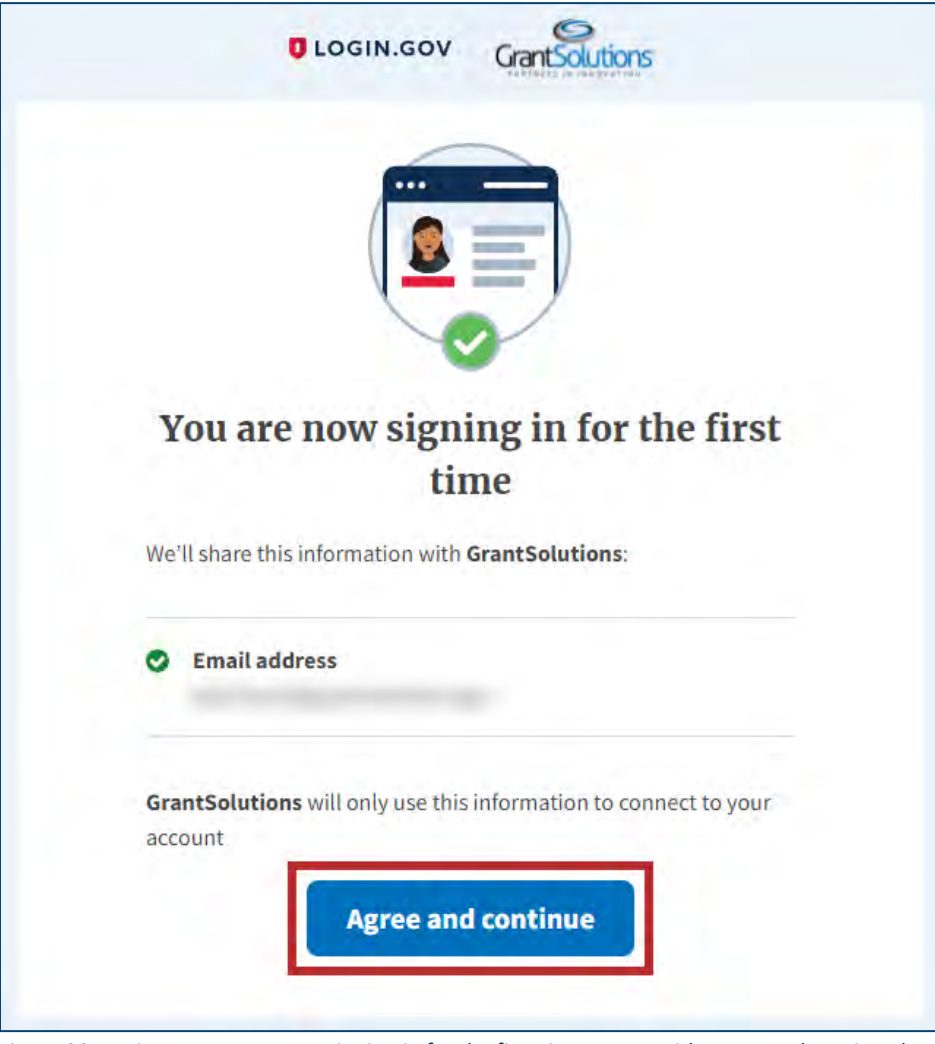

*Figure 30: Login.gov You are now signing in for the first time screen with Agree and continue button*

![](_page_7_Picture_0.jpeg)

8. If the user has multiple accounts associated to the PIV card, the GrantSolutions "Login" screen appears. The PIV card may be associated to both Grantor and Grant Recipient accounts. Select the radio button for the **Grantor account** to log in with and click the **LOG IN** button.

**Note:** If the user has one account only, the user bypasses the GrantSolutions "Login" screen and is routed directly to GrantSolutions.

![](_page_7_Picture_55.jpeg)

*Figure 31: GrantSolutions Login screen with account radio buttons and LOG IN button*

![](_page_8_Picture_0.jpeg)

9. A message appears stating "Your Account has been activated. Please access the system using your GrantSolutions login page. If you have any questions about accessing the system please contact the GrantSolutions Help Desk."

**Note:** This message only appears upon the first log in attempt. Each attempt after the account is activated results in successful log in.

![](_page_8_Picture_42.jpeg)

*Figure 32: GrantSolutions Login screen with message*

![](_page_9_Picture_0.jpeg)

## 10. Click the **access the system using your GrantSolutions login page** link to navigate to the

GrantSolutions "Login" screen.

![](_page_9_Picture_53.jpeg)

*Figure 33: GrantSolutions Login screen with access the system using your GrantSolutions login page link*

![](_page_9_Picture_54.jpeg)

11. On the GrantSolutions "Login" screen, click the **Login.gov** button.

*Figure 34: Grantsolutions Login screen with Login.gov button*

![](_page_10_Picture_0.jpeg)

12. On the Login.gov "Sign in" screen, repeat the steps in the Log Into GrantSolutions Through Login.gov Using PIV section to log in.

The GrantSolutions "Grants List" screen appears upon successful log in.

![](_page_10_Picture_53.jpeg)

*Figure 35: GrantSolutions Grants List screen*

Alternatively, the GrantSolutions "Portal" screen appears if GrantSolutions settings are configured to display the "Portal" screen upon log in.

![](_page_10_Picture_54.jpeg)

*Figure 36: GrantSolutions Portal screen*